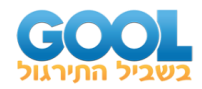

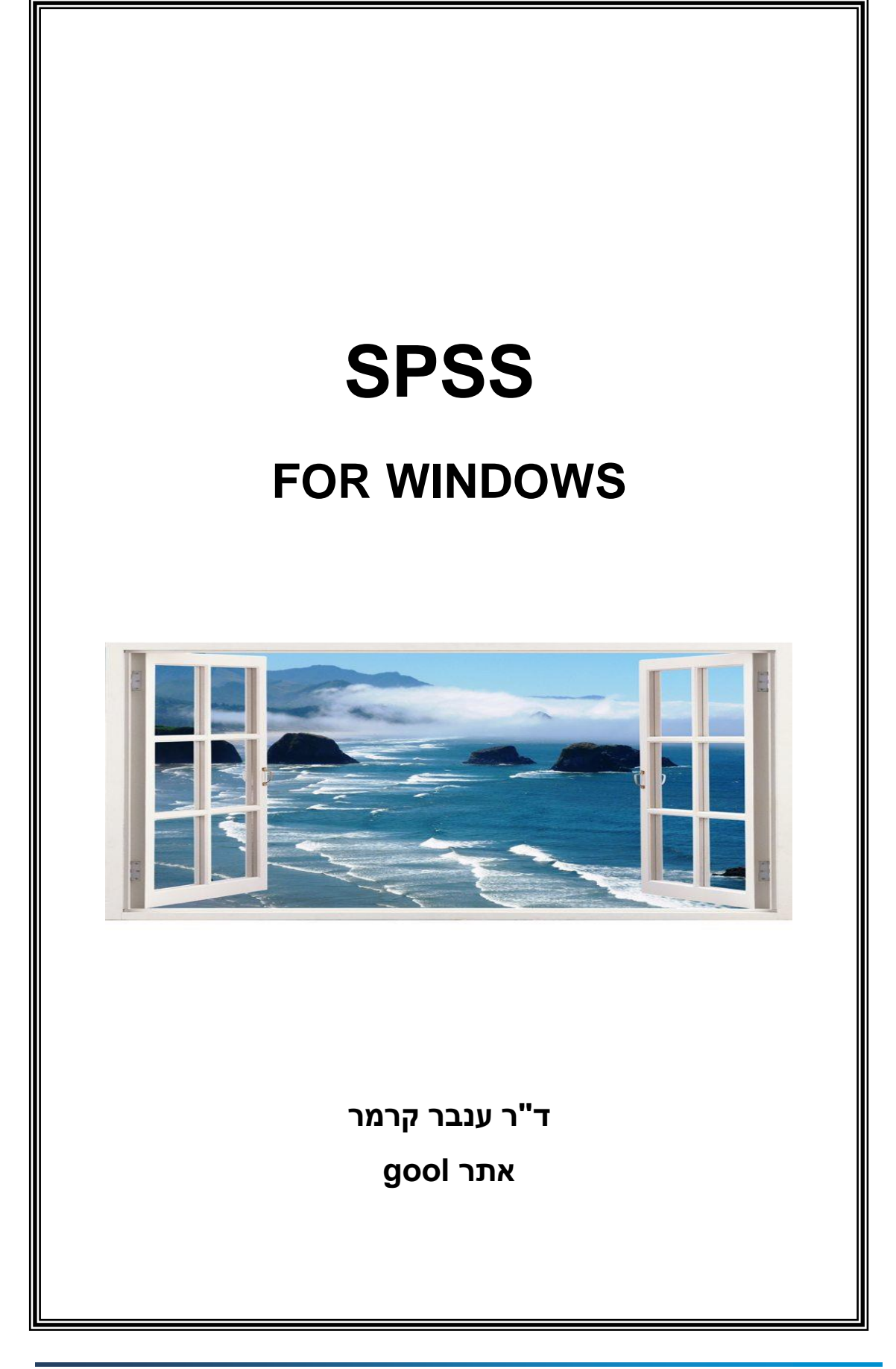

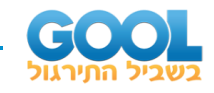

# **שאלון לדוגמא – קידוד נתונים:**

זה השאלון שעליו נבנה קובץ הנתונים לדוגמא.

# **שאלון דמוגרפי:**

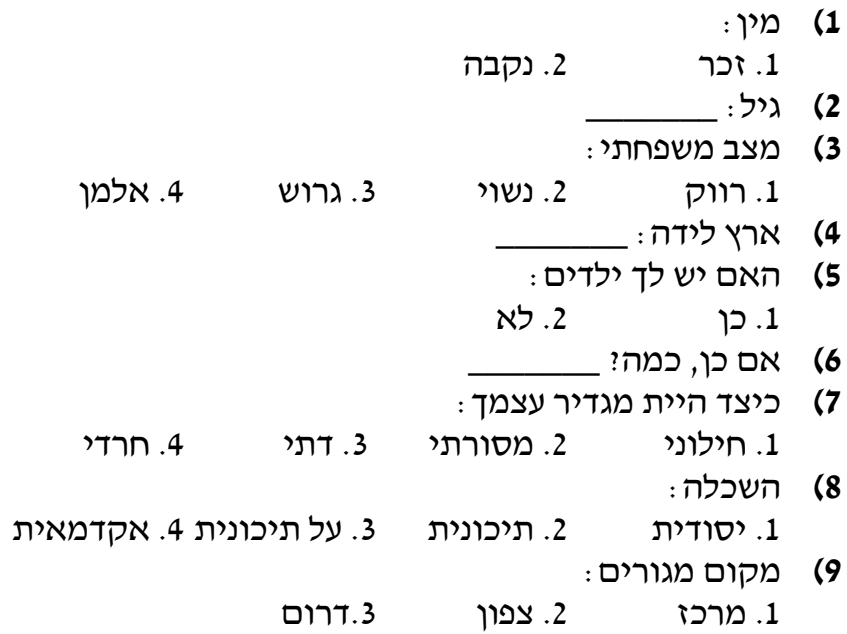

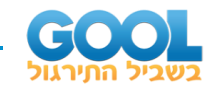

# **שאלון קונפליקט לימודים-עבודה:**

סטודנטים עובדים חשים לעיתים שתחום עבודתם ותחום לימודיהם מפריעים אחד לשני. השאלות הבאות עוסקות במידה בה חווית קונפליקט בין הלימודים לבין העבודה בשבוע האחרון.

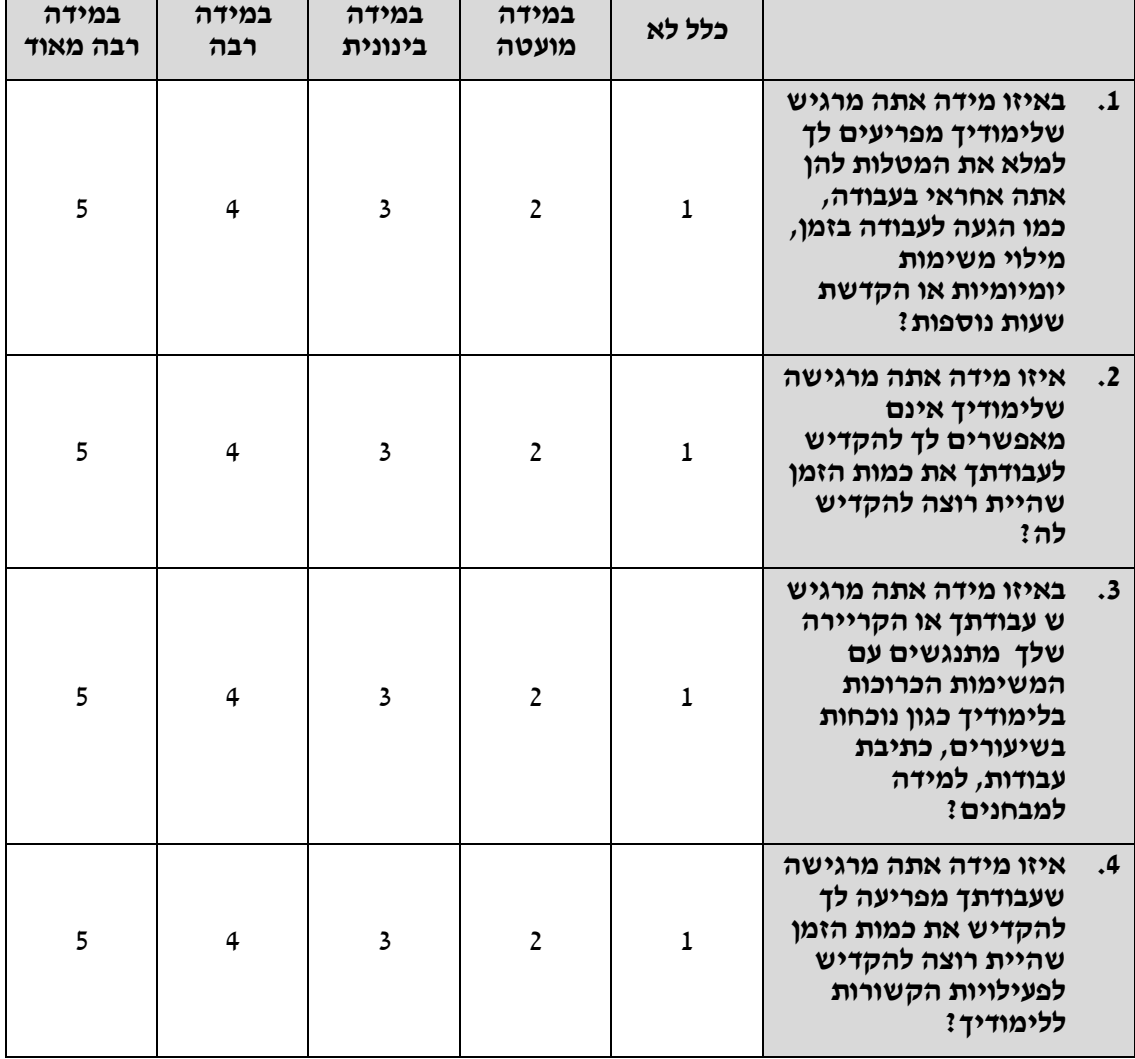

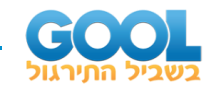

### **שאלון מחויבות ארגונית :**

ההצהרות הבאות מתייחסות לידיעותיך ותחושותיך ביחס לארגון בו אתה עובד. נסה לחשוב כיצד אתה מרגיש ביחס לעבודה ולארגון בדר"כ. הקף בעיגול את התשובה הנראית לך כמתארת באופן המדויק ביותר את מידת הסכמתך לגבי כל אחת מהטענות.

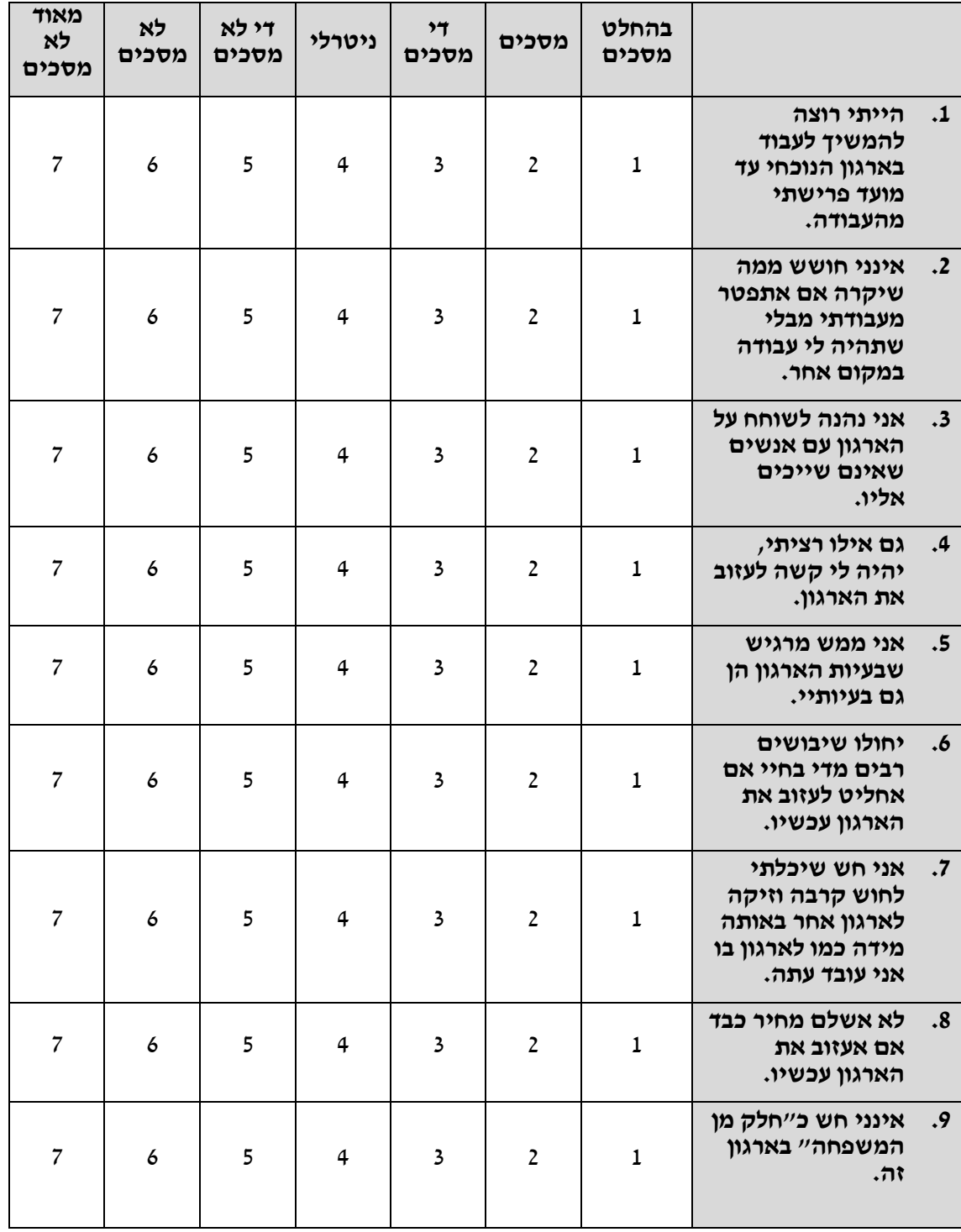

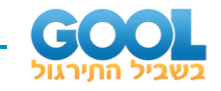

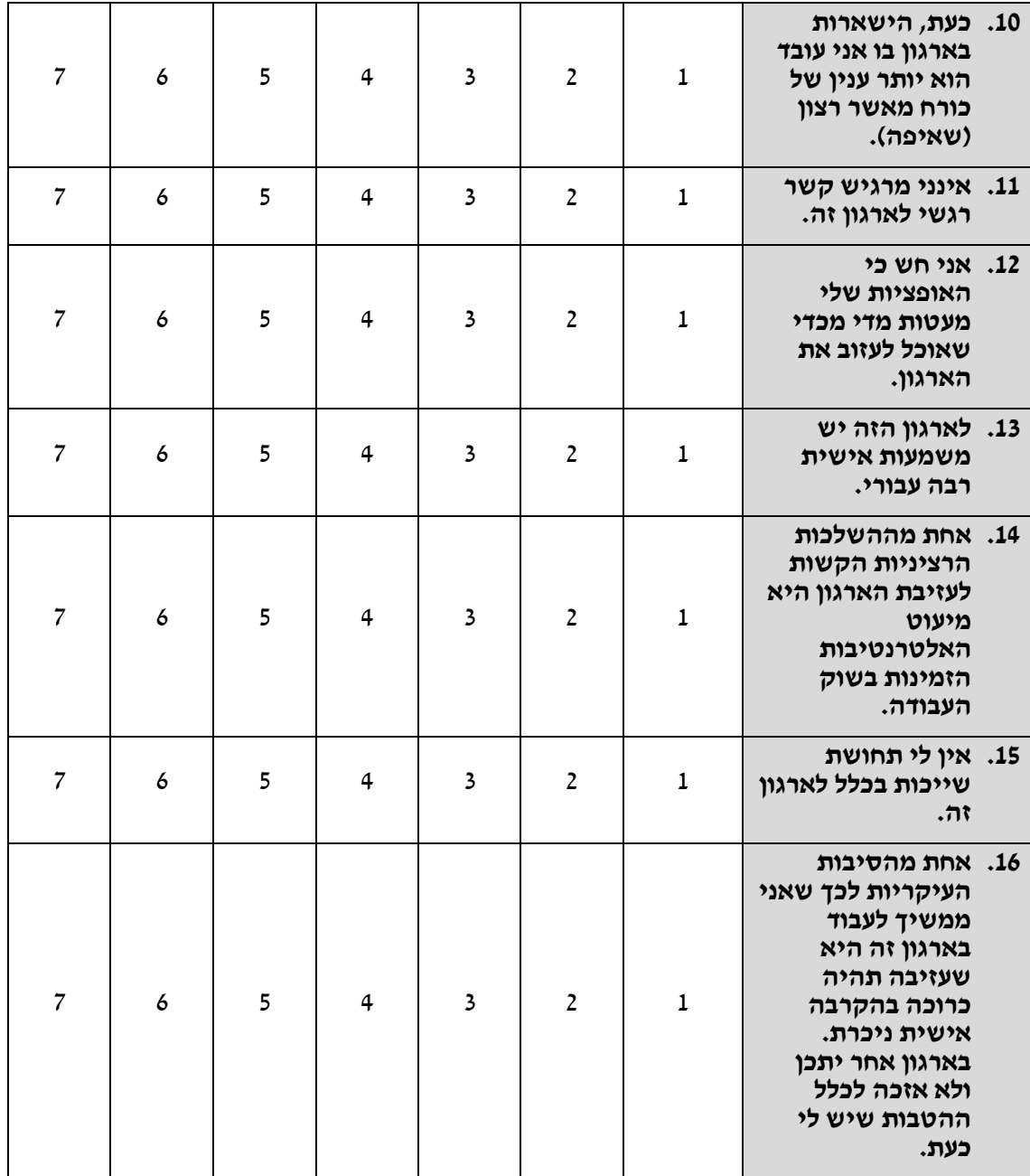

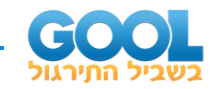

# **שאלון שחיקה:**

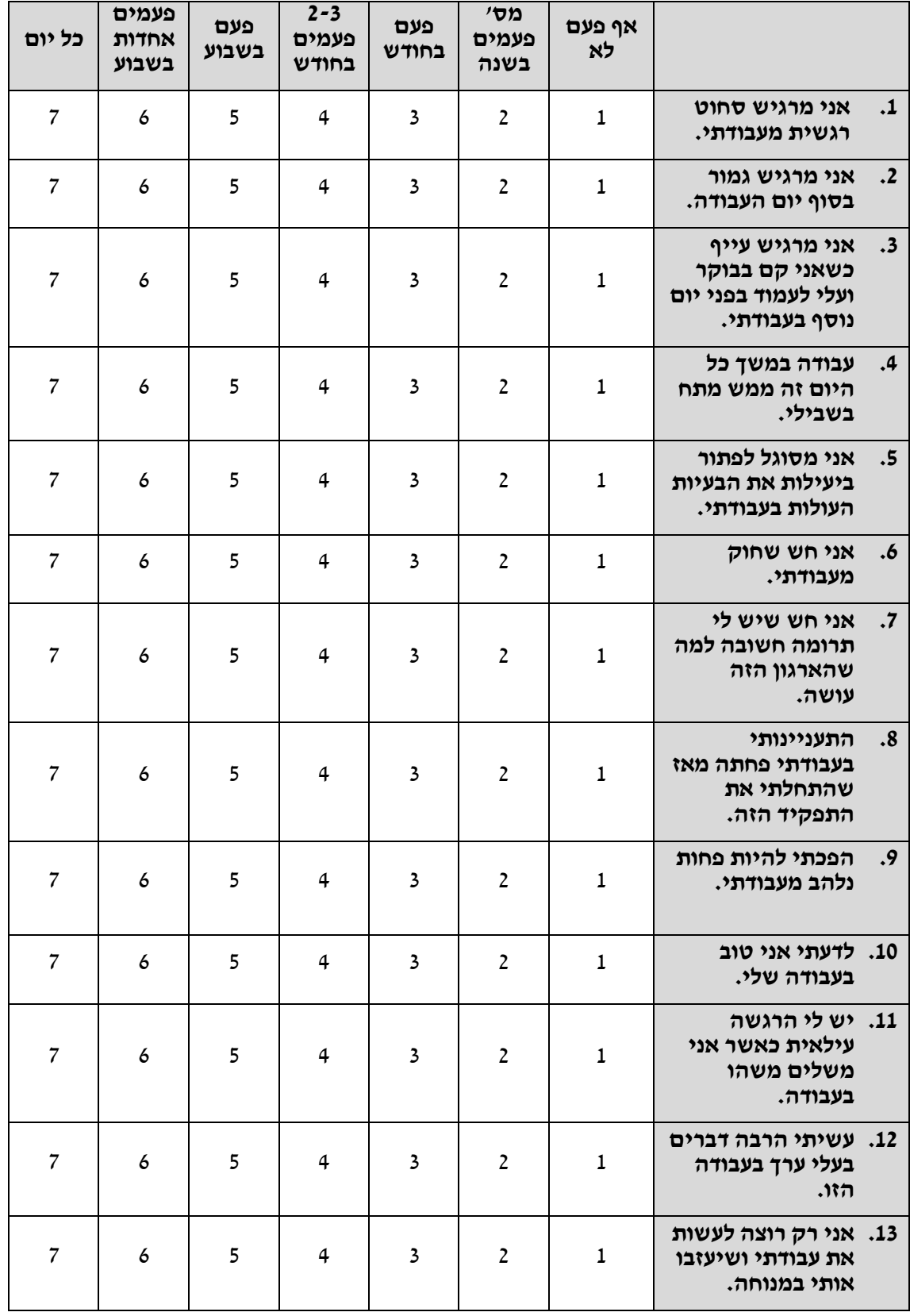

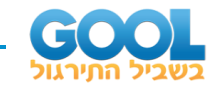

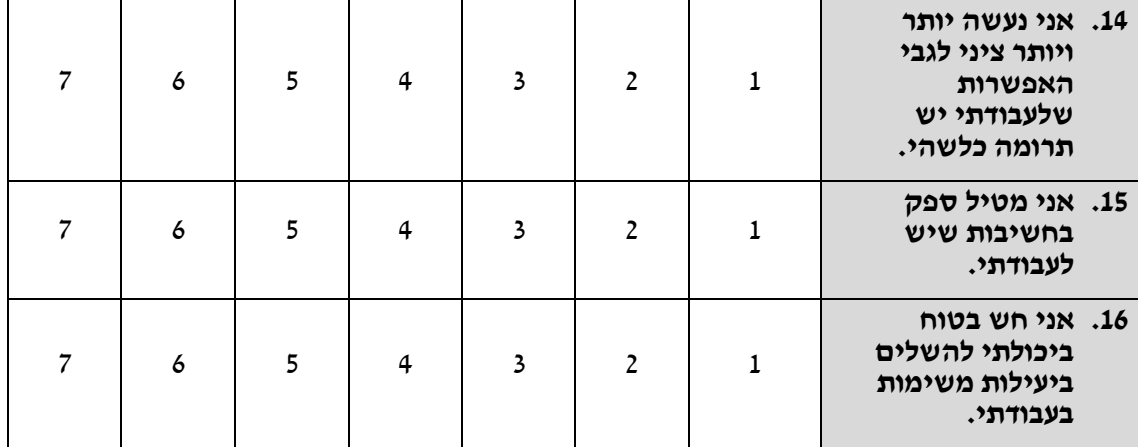

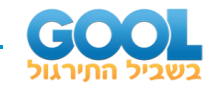

# **דף קידוד:**

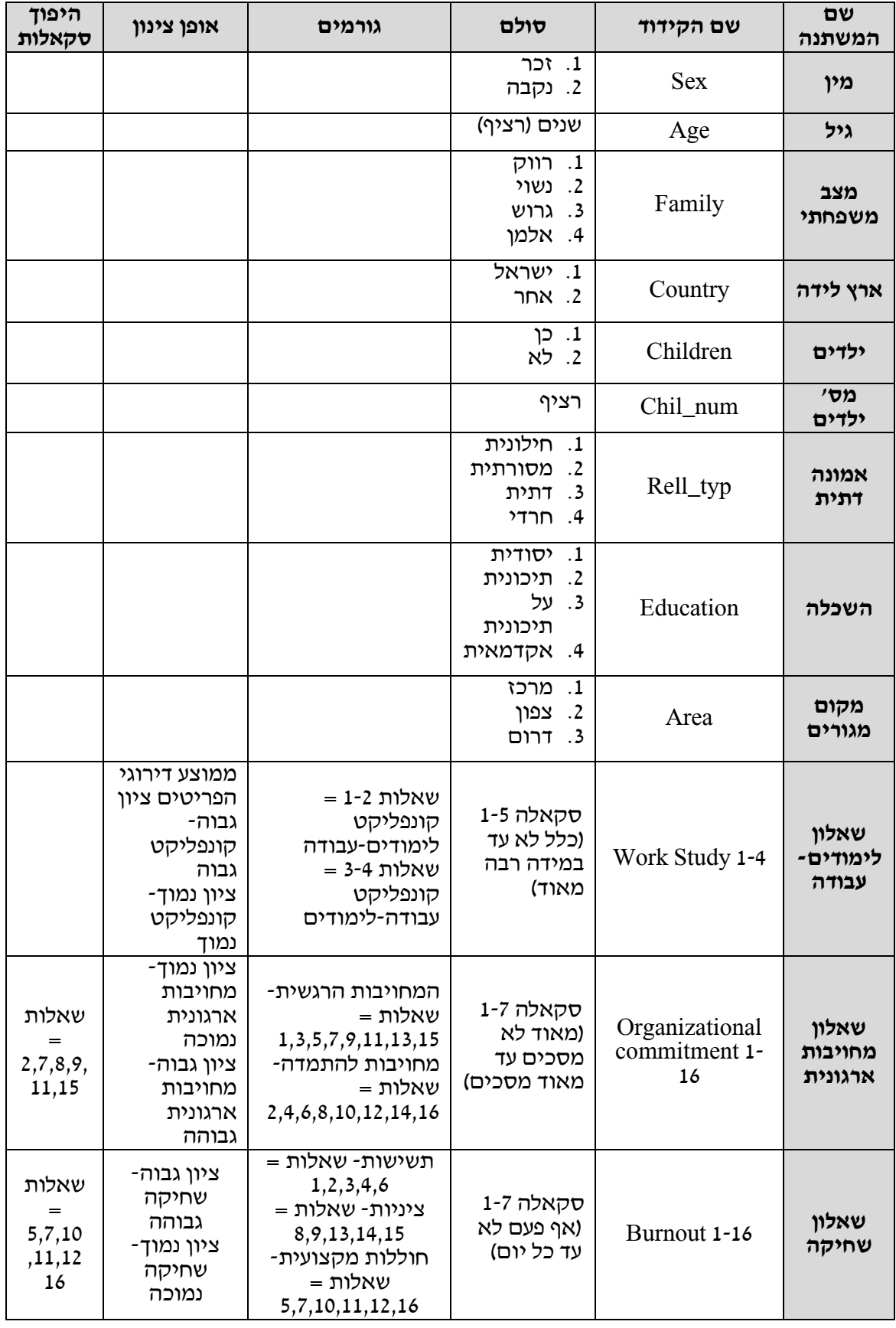

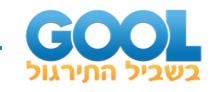

# **הכרת התוכנה – SPSS:**

תוכנה המשמשת לניתוחים סטטיסטיים של נתונים. גרסת החלונות של SPSS כוללת שלושה סוגי קבצים:

**קובץ הנתונים )SAV )-** נראה כגי ליון משבצות, ובו מזינים את הנתונים.

**קובץ הפקודות (SYNTAX (-** כולל את סידרת הפקודות.

**קובץ הפלט (OUTPUT (-** בו מוצגים ממצאי הניתוחים הסטטיסטיים שבוצעו.

### **.1 טיפול בקבצים**

**יצירת קובץ חדש -** DATA > NEW > FILE

**פתיחת קובץ -** < OPEN > FILE נפתח חלון חדש. ב-"חפש ב" לוחצים על החץ בצד ימין ועולה רשימה של אפשרויות. לוחצים עם העכבר על A. לאחר מכן מסמנים את הקובץ הנבחר, ולוחצים על "פתח".

**שמירת קובץ -** < AS SAVE > FILE נפתח חלון חדש. ב-"שמור ב" לוחצים על החץ בצד ימין ועולה רשימה של אפשרויות. לוחצים עם העכבר על A. לאחר מכן ב-"שם הקובץ" רושמים את השם של הקובץ, ולבסוף לוחצים על "שמור".

### **.2 הכנסת נתונים**

**נתינת שם למשתנה -** על מנת ליצור משתנה חדש, יש ללחוץ על הלשונית VARIABLE VIEW הנמצאת בתחתית המסך. נפתח מסך נתונים בו מופיעים שמות המשתנים בצד שמאל, כאשר לכל משתנה מוקדשת שורה.

**איפיון המשתנים -** כל טור מאפיין קריטריון אחר של המשתנה לדוגמא: NAME, .ועוד MISSING ,VALUES ,LABEL ,DECIMALS ,WIDTH ,TYPE ממלאים את השורה על פי הקריטריונים של המשתנה:

NAME - שם המשתנה )ניתן לכתוב את שמות המשתנים בעברית, אך רצוי בכל זאת לעשות זאת באנגלית).

TYPE - סוג המשתנה (מספר, תאריך או שם כללי וכדומה).

WIDHT - רוחב המשתנה - כמה תווים מכיל המשתנה.

DECIMAL - מספר ספרות אחרי הנקודה.

LABEL - התווית שהמשתנה יקבל בפלטים השונים.

VALUES - משמעות הערכים של המשתנה )למשל, 1= male, 2 =female).

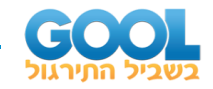

השיטה – לוחצים על המשבצת של הקריטריון ואז מופיעים בצד ימין של המשבצת חצים או 3 נקודות. לוחצים עליהם ובוחרים את הערכים המתאימים מבין האפשרויות הקיימות או מקלידים את הערכים המתאימים בהתאם ללשונית שנבחרה.

MISSING - הגדרת ערכים חסרים/ לא רלוונטיים .

MEASURE - סולם המדידה של המשתנה.

### **ייבוא נתונים מקובץ אקסל:**

על מנת לייבא קובץ אקסל נכנסים ל: data-open-File. בוחרים את סוג הקובץ – במקום SPSS בוחרים אקסל ולוחצים על open הוא שואל אם להפוך את השורה הראשונה לשורת כותרות - לאשר ואז הוא מייבא את הנתונים מהאקסל לגיליון חדש של SPSS.

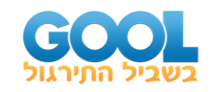

# **טרנספורמציות:**

שינוי בסיס הנתונים לכל המדגם או לחלקו. הטרנספורמציות מתבצעות עבור כל אחד מהנחקרים בנפרד. למשל, חישוב ממוצע ציוני הבגרות של התלמיד. בדרך כלל השינוי הוא תוספת של משתנה חדש, כלומר, נוספת עמודה חדשה. לעתים - הטרנספורמציה היא שינוי ערכים של משתנה קיים.

# **:Compute**

כאשר רוצים ליצור משתנה חדש, או לשנות משתנה קיים, כך שיכיל נוסחה או חישוב מתוך משתנים קיימים, יש להשתמש בפקודת COMPUTE. חישובים חשבוניים יכולים להכיל פעולות חשבון רגילות או פונקציות מוכנות, הקיימות בפקודה עצמה. מבין הפונקציות הללו ניתן למצוא את הפונקציות הבאות:

MEAN (ממוצע), MAX (הערך המקסימלי), MIN (הערך המינימלי), NVALID (מספר הערכים התקפים(, NMISSING( מספר הערכים החסרים(, VARIANCE( שונות(, SD )סטית תקן(, SQRT( שורש ריבועי(, SUM( סכום(.

- $TRANSFORM > COMPUTE > 1$
- .2 נפתח חלון, תחת VARIABLE TARGET מכניסים את שם המשתנה. לרוב כדאי להשתמש בשם חדש, שלא הוגדר בקובץ הנתונים. במידה ומשתמשים בשם הקודם של המשתנה, הערך הישן נמחק, ומוחלף בערך החדש.
	- .3 תחת EXPRESSION NUMERIC כותבים: >> נוסחה או חישוב = לדוגמא, הוספת פקטור של 10 נקודות לכל סטודנט:

 $TRANSFORM > COMPUTE > new grade > = grade + 10$ 

### **טרנספורמציה מותנית:**

אם הטרנספורמציה לא נועדה לכל המדגם )למשל, אם רוצים לבצע את החישוב רק עבור הנשים) זוהי טרנספורמציה מותנית, ואז צריך לבחור ב-IF כדי לבחור רק חלק מהמקרים לחישוב.

< תנאי מספרי= < שם משתנה < COMPUTE > TRANSFORM

 $IF$ <שם משתנה < CONTINUE <>

לדוגמא, ברצוננו להוסיף 10 נקודות לציון של סטודנטיות נשים בלבד:

 $TRANSFORM > COMPUTE > newgrade > = grade +10 > IF > sex=2 >$ 

CONTINUE >>

\* ניתן להשתמש בתנאי מורכב הכולל AND או OR( למשל, להוסיף 10 נקודות לציון רק לגברים מעל לגיל 45):

 $IF > sex=1$  and age  $> 45$ 

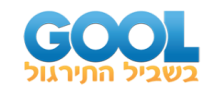

- **1(** חשבו לכל משתתף את הציון הממוצע לכל אחד מהגורמים המרכיבים את שאלון השחיקה:
	- א. תשישות אמוציונלית )exhaustion )- שאלות: .1,2,3,4,6
		- ב. ציניות )sarcasm )- שאלות: .8,9,13,14,15
	- ג. חוללות מקצועית )weak\_profs )- שאלות: .5,7,10,11,12,16
		- **2(** חשבו לכל משתתף את ממוצע קונפליקט לימודים-עבודה.
			- **3(** חשבו לכל נבדק את ממוצע קונפליקט עבודה-לימודים.
		- **4(** חשבו לכל משתתף, ביחס לשאלון המחויבות הארגונית את:
- א. ממוצע המחויבות הרגשית (eomti\_comm) שאלות: 1,3,5,7,9,11,13,15
- ב. ממוצע מחויבות להתמדה (comm\_perse )- שאלות: 2,4,6,8,10,12,14,16
- **5(** ידוע כי גברים נוטים פחות להודות כי יש להם חוללות מקצועית מופחתת, על כן הוסיפו 0.5 לממוצע של חוללות מקצועית עבור גברים.
- **6(** ידוע אף כי נשים נשואות יש להן חוללות מקצועית מופחתת על כן הוסיפו להן 1 נק' לממוצע זה.
	- **7(** חשבו עבור כל משתתף את סטיית התקן של שאלון השחיקה**.**

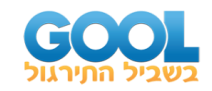

# **:Recode**

לפונקציה זו שני שימושים עיקריים:

**.1 היפוך סקאלות -** בשאלון שבו הסקאלה של חלק מהשאלות הפוכה. למשל, בשאלון שחיקה הסקאלה מקודדת מ1- אף פעם ועד 7 כל יום כך שככל שהציון יותר גבוה כך השחיקה יותר גבוהה. בשאלון זה חלק מהשאלות נוסחו בסקאלה הפוכה. למשל שאלה 5 מנוסחת הפוך - " אני מסוגל לפתור ביעילות את הבעיות העולות בעבודתי". במקרה זה התשובה אף פעם תעיד על שחיקה גבוה ה ואילו התשובה כל יום תעיד על שחיקה נמוכה. על מנת ליצור סקאלה אחידה לכל השאלות יש להפוך את שאלה 5 כך שגם בשאלה זו ערך נמוך יציין שחיקה נמוכה וערך גבוה יציין שחיקה גבוהה.

.TRANSFORM > RECODE > INTO SAME VARIABLES> .1

.2 כותבים ב -VARIABLES את שמות המשתנים בהם יערך היפוך הסקלות.

3. נפתח חלון בעל שני חלקים "OLD VALUES" ו-"NEW VALUES".

ב-OLD - כותבים את הערך הישן, וב-NEW כותבים את הערך החדש.

.4 אחרי ציון הערך הישן והערך החדש, לוחצים על ADD.

.5 לאחר סיום היפוך כל הסקלה: K.O > CONTINUE.

**.2 קיבוץ קטגוריות -** הפיכת משתנה רציף, או משתנה בעל ערכים רבים למשתנה מקובץ. כאשר למשתנה יש מספר רב של ערכים אפשריים )למשל, גיל, גובה, שנות לימוד, ציון) קשה לקבל תמונה כללית לגבי המגמה המאפיינת. לפיכך, מקבצים טווח של ערכים לקטגוריה אחת. למשל, את משתנה השכלה ניתן לחלק למספר מצומצם של קטגוריות: השכלה יסודית יהוו קבוצה 1 (0-8 שנות לימוד) השכלה תיכונית 12-9 שנות לימוד יהוו קבוצה שניה, ו13- שנות לימוד ומעלה יהוו את הקבוצה השלישית.

TRANSFORM > RECODE > INTO DIFFERENT VARIABLES > 1

.2 נפתח מסך חדש שכותרתו VARIABLE OUTPUT VARIABLE INPUT. לוחצים על החץ ומכניסים את המשתנה אותו רוצים לקבץ.

.3 בחלק של VARIABLE OUTPUT תחת NAME כותבים את השם החדש של המשתנה המקובץ )כדאי לתת שם שדומה לשם המקורי, למשל, אם המשתנה הרציף נקרא edu, המשתנה החדש המקובץ יקרא nedu - קיצור של age new).

.4 לוחצים על CHANGE.

.OLD AND NEW VALUES על לוחצים .5

.6 נפתח חלון חדש המחולק לשני חלקים: VALUES OLD ו-VALUES NEW**.**  בחלק של **VALUES OLD** כותבים את הערכים הישנים באחת משלוש האפשרויות הבאות )המספרים המופיעים להלן מדגימים את קיבוץ הקטגוריות של המשתנה שלעיל(.

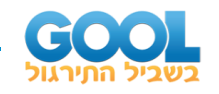

 $\Box$  עד  $\Box$ 

ג. מ \_\_\_\_\_ ועד הערך הגבוה ביותר THROUGH HIGHEST

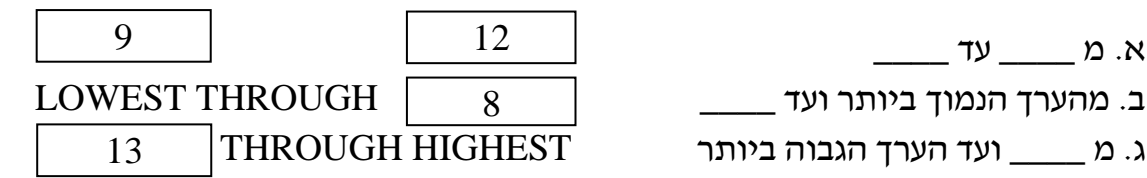

בחלק של **VALUES NEW** כותבים את הערך החדש של הקטגוריה. למשל, במקביל לפקודה :

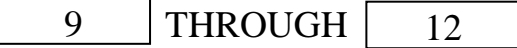

נכתוב בחלק של NEW VALUES את הערד 2 (כלומר, 9-12 שנות לימוד מתקבצים לקבוצה אחת, קבוצה מספר 2(.

### **לאחר כל ערך שמגדירים מחדש, יש ללחוץ על ADD.**

.7 בסיום התהליך כדאי להגדיר את משמעות ערכי המשתנה החדש. לשם כך, לוחצים פעמיים על העכבר על שם המשתנה החדש **בקובץ הנתונים עצמו**. נכנסים ל -LABELS VALUE ושם מציינים את משמעות הקטגוריות. למשל, קטגוריה 1 - מתייחסת לקבוצת ההשכלה היסודית.

- **1(** הפכו את השאלות הרלו ונטיות בשאלון המחויבות הארגונית כך שתמיד ציון נמוך יעיד על מחויבות ארגונית נמוכה וציון גבוה על מחויבות ארגונית גבוהה.
- **2(** הפכו את השאלות הרלוונטיות בשאלון השחיקה כך שתמיד ציון גבוה יעיד על שחיקה גבוהה.
	- **3(** קבצו את משתנה מס' ילדים לשלוש קבוצות:
		- .1 ללא ילדים.
			- .2 1-2 ילדים.
		- .3 3 ילדים ויותר.
		- **4(** צרו משתנה חדש הכולל שלוש קבוצות גיל:
			- .1 צעירים )עד גיל 28(.
			- .2 צעירים פחות )29-39(.
			- .3 כבר לא כ"כ צעירים (40+).

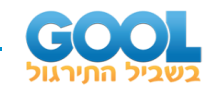

# **:Count**

פונקציה שמטרתה לספור כמה פעמים מופיע ערך מסוים בסדרת משתנים, ברשומת הנבדק. למשל, מספר הפעמים הנבדק ענה את התשובה 5 בשאלון שחיקה שבו 16 שאלות בסקאלה של .1-7 ניתן לקבל גם טווח ערכים )כמה פעמים ענה מעל 6?, בכמה שאלות ענה בין 4-6?(.

- .TRANSFORM > COUNT .1
- .2 מגדירים שם משתנה חדש ב- VARIABLE TARGET( למשל, 5num).
- .3 כותבים את סידרת המשתנים ב-VARIABLE NUMERIC( למשל, 1-16 burnout).
	- 4. מגדירים את הערך/ים שמחפשים ב-DEFINE VALUES (למשל, 5).

לדוגמא:

 $TRANSFORM > COUNT > num5 > burnout1 to burnout16 > 5 >$ 

- **1(** מתוך שאלון השחיקה ציינו כמה פעמים כל משתתף ציין ערכים גבוהים מ.5-
	- **2(** בדקו עבור ילידי ישראל בלבד כמה סימנו שהם חשים שחיקה כל יום.
- **3(** עבור משתתפים מתחת לגיל ,25 מצאו באיזה ממדיי המחויבות הארגונית הם מסכימים מאוד.

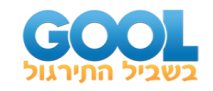

# **פרוצדורות:**

חישובים סטטיסטיים )כמו ממוצע, חציון, בדיקת השערות, מתאם וכו'( הנעשים לכל הנחקרים ביחד. לדוגמא, מחשבים את ממוצע השחיקה של כלל המשתתפים במחקר או רוצים לראות אם יש הבדל במספר הילדים בין אנשים הגרים במרכז לאנשים הגרים בצפון או בדרום.

בעקבות הפעלת הסטטיסטיקה נפתח חלון חדש שבו מופיע הפלט.

### **Frequencies - פרוצדורת התפלגות שכיחויות:**

פקודה זו שייכת לסטטיסטיקה התיאורית, ומציגה את התפלגות כל הערכים של משתנה מסוים או של כמה משתנים.

ANALYZE > DESCRIPTIVE STATISTICS > FREQUENCIES… > .1

.2 את המשתנים שעליהם רוצים לבצע את הפקודה, מעבירים לחלק הימני תחת הכותרת VARIABLES. לבסוף, לוחצים על .K.O

לדוגמא, רוצים לגלות כמה רווקים, נשואים, גרושים ואלמנים השתתפו במחקר. הפקודה תראה כך:

ANALYZE > DESCRIPTIVE STATISTICS > FREQUENCIES…> family >>

\* ניתן לקבל חישובים סטטיסטיים נוספים, כגון ממוצע, שכיח, חציון, סטית תקן וכדומה. לשם כך, לוחצים על לחצן ה-STATISTICS המופיע בחלון ה-FREQUENCIES ומציינים את החישובים הרצויים.

- **1(** מצאו כמה נשים וכמה גברים השתתפו במחקר.
- **2(** מהו אחוז הרווקים, הנשואים, הגרושים והאלמנים במחקר?
- **3(** מה הטווח המינימלי והמקסימלי של מס הילדים שיש למשתתפי המחקר?
	- **4(** מהו הממוצע השחיקה של כלל המשתתפים? מהי סטיית התקן?
	- **5(** עבור כלל המשתתפים במחקר לאיזה קונפליקט ממוצע גבוה יותר לקונפליקט עבודה-לימודים או לקונפליקט לימודים-עבודה?

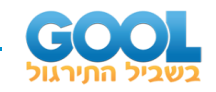

### **פתרונות :**

- **1(** במחקר השתתפו 120 אנשים, מתוכם 64 גברים ו 56- נשים.
- **2(** אחוז הרווקים במחקר הוא 60% ואחוז הנשואים במחקר הוא .40%
	- **3(** מס הילדים שיש למשתתפי המחקר נע בין 0-3 ילדים.
- **4(** ממוצע השחיקה של כלל הנבדקים הוא 4.53 עם סטיית תקן של .796
- **5(** ממוצע קונפליקט עבודה -לימודים עבור כלל המדגם הוא 4.0 ואילו ממוצע קונפליקט לימודים-עבודה עבור כלל המדגם הוא .3.63 על כן לקונפליקט עבודה-לימודים ממוצע יותר גבוה.

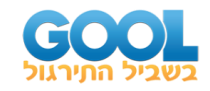

# **ביצוע הפרוצדורות על חלק מהנחקרים או לפי חלוקה לקבוצות**

### **Select - ביצוע הפרוצדורות על חלק מהנבדקים :**

לעתים אנו מעוניינים לבצע את הניתוחים הסטטיסטיים רק על חלק מהנבדקים. למשל, רוצים לגלות את רמת השחיקה של נשים בלבד, או שרוצים לגלות האם, בקרב מבוגרים, קיים קשר מחויבות ארגונית לשחיקה. לפני ביצוע הפרוצדורה או המבחן הסטטיסטי, יש לבחור את הקבוצה הספציפית עליה רוצים לערוך את הניתוח:

- $.$ DATA > SELECT CASES >  $.1$
- .2 נפתח חלון ובו מסמנים את SATISFIED IS CONDITION IF.
	- .3 לוחצים על IF.
	- .4 נפתח חלון שבו כותבים את התנאי.

.5 לוחצים על << CONTINUE.

על קובץ הנתונים מסומנים בפילטר אותם נחקרים המקיימים את התנאי (למשל, רק הנשים). לבסוף, יש לערוך את הניתוחים הרצויים.

לדוגמא: מעוניינים למצוא את הציון הממוצע של שחיקה רק של נשים

 $DATA > SELECT CASES > IF CONDITION IS SATISFIED > IF > sex=2 >$ 

CONTINUE >>

לצורך ביטול התנאי:

- .DATA > SELECT CASES .1
- .2 לוחצים על << CASES ALL.

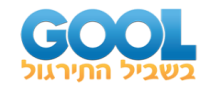

# **file Split - ביצוע הפרוצדורות על קבוצות נבדקים:**

כאשר רוצים לבצע ניתוחים לכל קבוצת נחקרים בנפרד. למשל, כאשר מעוניינים לבצע ניתוח נפרד לנשים ולגברים, או ניתוח נפרד לקבוצות ההשכלה השונות.

.DATA > SPLIT FILE .1

- .2 נפתח חלון, ובו מסמנים את GROUPS BY OUTPUT ORGANIZE.
- 3. בוחרים את המשתנה לפיו מתבצעת החלוקה לקבוצות (למשל, מין) <<.

לדוגמא: מעוניינים לבחון את ממוצע השחיקה בנפרד לגברים ולנשים

DATA > SPLIT FILE > ORGANIZE OUTPUT BY GROUPS > sex >>

ולאחר מכן כותבים את הפרוצדור ה הרצויה )למשל, פקודת FREQUENCY).

לצורך ביטול התנאי:

DATA > SPLIT FILE .1

.ANALYZE ALL CASES DO NOT CREATE GROUPS את מסמנים ובו ,חלון נפתח .2

- **1(** חשבו עבור גברים ונשים בנפרד את ממוצע המחויבות הארגונית.
- **2(** חשבו עבור נשואים מעל גיל 30 בלבד מה ממוצע קונפליקט לימודים עבודה שלהם ומה ממוצע קונפליקט עבודה-לימודים שלהם?
	- **3(** חשבו עבור בעלי השכלה על תיכונית מה ממוצע התשישות? הציניות? והחוללות המקצועית?
- **4(** חשבו בנפרד עברו הגרים במרכז, בצפון ובדרום מה אחוז הנשואים ומה אחוז הרווקים?

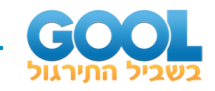

### **פתרונות :**

- **1(** ממוצע המחויבות הארגונית של גברים הוא 4.55 וממוצע המחויבות הארגונית של נשים הוא 4.09
- **2(** עבור נשואים מעל גיל 30 ממוצע קונפליקט לימודים עבודה הוא 3.91 וממוצע קונפליקט עבודה לימודים הוא .4.33
- **3(** עבור בעלי השכלה תיכונית ממוצע התשישות הוא ,4.4 ממוצע הציניות הוא 2.8 וממוצע ה חוללות המקצועית הוא .6.1

**)4**

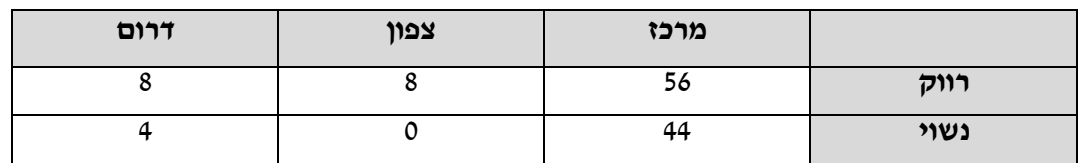

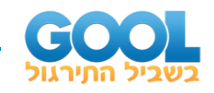

# **Reliability – מהימנות :**

בדיקת היציבות/העקביות הפנימית של השאלון. מבחן המהימנות, למעשה, מעריך את מידת הקשר בין הפריטים בשאלון מסוים ומוודא שכל השאלות אכן מתייחסות לאותו משתנה נמדד.

בדיקת המהימנות המקובלת והמתאימה לשאלונים היא מהימנות עקיבות פנימית- אלפא קרונבאך. אלפא קרונבאך בעצם בודקת את המתאם בין כל פריט )שאלה( בשאלון לבין הממוצע הכללי. היא נותנת לנו גם מידע לגבי המהימנות הכללית של השאלון וגם נותנת לנו אינדיקציה באם ישנן שאלות שמור ידות את המהימנות של השאלון ויש להסירן.

.ANALYZE > SCALE > RELIABILITY ANALYSIS .1

.2 נפתח חלון ובו מכניסים את רשימת המשתנים שבינם רוצים לבדוק את המהימנות.

- ב-MODEL בוחרים את סוג המהימנות )בדרך כלל נבחר במבחן ALPHA)
	- .3 לוחצים על STATISTICS.

.4 נפתח חלון ובו מסמנים ב-FOR DESCRIPTIVES את DELETED ITEM IF SCALE, .CORRELATIONS את INTER-ITEM-וב

.5 לבסוף, לוחצים על CONTINUE<< .

לדוגמא, על מנת למצוא את המהימנות הפנימית של שאלון המחויבות הארגונית המונה 16 פריטים:

ANALYZE > SCALE > RELIABILITY ANALYSIS > orga\_comm1 to orga\_comm16 > ALPHA > STATISTICS > SCALE IF ITEM DELETED > CORRELATIONS > CONTINUE >>

- **1(** מצאו את מהימנות שאלון השחיקה.
- **2(** בהתייחס לשאלון קונפליקט לימודים עבודה מצאו:
- א. את מהימנות השאלות המתייחסות לקונפליקט לימודים-עבודה.
- ב. את מהימנות השאלות המתייחסות לקונפליקט עבודה-לימודים.
	- ג. את המהימנות הכללית של השאלון.

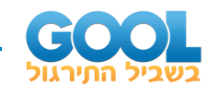

### **פתרונות:**

- **1(** על מנת לבחון את מהימנות 16 הפריטים המרכיבים את שאלון השחיקה בוצע ניתוח מהימנות לבדיקת מובהקות העקיבות הפנימית של השאלון . הניתוח העלה כי לשאלון מהימנות גבוהה (Cronbach a=.819).
	- **2(** א. מהימנות הפריטים המתייחסים לקונפליקט לימודים עבודה היא: .Cronbach  $\alpha = .880$ ב. מהימנות הפריטים המתייחסים לקונפליקט עבודה לימודים היא: .Cronbach  $\alpha = 857$ ג. המהימנות הכללית של שאלון קונפליקט לימודים עבודה היא: .Cronbach  $\alpha = 917$

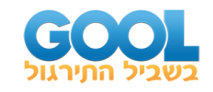

# **ניתוחים סטטיסטיים:**

### **Correlation – מתאם:**

מבחן הבודק את עוצמת הקשר שבין שני משתנים מסולם סדר )אורדינלי( ומעלה. מתייחס לקשרים ליניאריים-קו ישר )למשל, ככל שקונפליקט עבודה-לימודים גבוה יותר כך רמת השחיקה של העובד גבוהה יותר(. יש שני סוגים של מתאמים:

**מתאם ספירמן:** מתאים לבדיקת קשר בי שני משתנים אורדינליים או משתנה אורדינלי עם משתנה אינטרוולי ומעלה )למשל הקשר בין גיל קטגוריאלי לבין רמת השכלה - יסודית/ תיכוני /על תיכוני(.

**מתאם פירסון:** קשר בין משתנים אינטרוולים ומעלה )למשל, קונפליקט עבודה- לימודים לבין שחיקה) ניתן למצוא מתאם בין יותר משני משתנים (למשל, בין קונפליקט עבודה-לימודים, שחיקה ומחויבות ארגונית(.

הפקודה:

- .ANALYZE > CORRELATE > BIVARIATE .1
- 2. בוחרים את המשתנים שבינם יחושב המתאם (למשל, work\_study, burnout).
	- 3. מציינים איזה סוג מתאם מחפשים (ספירמן/פירסון).

לדוגמא: על מנת למצוא את הקשר בין קונפליקט עבודה-לימודים לבין שחיקה כללית

ANALYZE > CORRELATE > BIVARIATE << Work\_study burnout > PEARSON

- **1(** האם קיים קשר בין מחויבות רגשית לבין מחויבות להתמדה?
- **2(** ככל שאדם יותר מבוגר כך יש לו יותר ילדים )בחנו את ההשערה לגבי המשתנים המקובצים שיצרתם(.
	- **3(** מצאו עור נשים וגברים בנפרד, האם ישנו קשר בין מחויבות ארגונית כללית לבין שחיקה כללית?

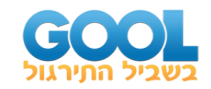

#### **פתרונות:**

**)1**

CORRELATIONS /VARIABLES=eomti\_comm perse\_comm /PRINT=TWOTAIL NOSIG /MISSING=PAIRWISE.

על מנת לבחון האם קיים קשר בין מחויבות רגשית לבין מחויבות להתמדה נערך ניתוח מתאם פירסון שהעלה כי קיים קשר חיובי מובהק בין המשתנים ).001>p .795,=r). כך שבהתאם להשערתנו נמצא כי ככל שלאדם יש מחויבות רגשית גבוהה יותר לעבודה כך יש לו גם מחויבות להתמדה גבוהה יותר.

**)2**

NONPAR CORR /VARIABLES=childcat agecat /PRINT=SPEARMAN TWOTAIL NOSIG /MISSING=PAIRWISE.

על מנת לבחון את ההשערה שגורסת כי ככל שאדם יותר מבוגר כך יש לו יותר ילדים ניתוח מתאם ספירמן שהעלה כי קיים קשר חיובי מובהק בין המשתנים ).001>p .495,=r). כך שבהתאם להשערתנו נמצא כי ככל שאדם יותר מבוגר כך יש לו יותר ילדים.

**)3**

SORT CASES BY sex. SPLIT FILE SEPARATE BY sex. **CORRELATIONS**  /VARIABLES=burnout orga\_comm /PRINT=TWOTAIL NOSIG /MISSING=PAIRWISE.

על מנת לבחון עבור נשים וגברים בנפרד האם קיים קשר בין מחויבות ארגונית כללית ושחיקה כללית נערך ניתוח מתאם פירסון שהעלה כי עבור גברים, קיים קשר שלילי מובהק בין שחיקה ומחויבות ארגונית ).001>p -.647,= r), כלומר, בקשר גברים נמצא כי ככל שהשחיקה גבוהה יותר כך המחויבות הארגונית יורדת. לעומת זאת, לגבי נשים, נמצא כי לא קיים קשר 4 מובהק בין שחיקה ומחויבות ארגונית ).05<p .232,= r). כלומר, בקרב נשים נמצא כי לא קיים קשר בין שחיקה ומחויבות ארגונית.

[www.gool.co.il](http://www.gool.co.il/)

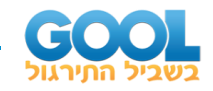

# **test T למדגמים בלתי תלויים:**

מבחן המשווה ממוצעים של שתי קבוצות שאינן תלויות אחת בשנייה, ובוחן האם קיים הבדל ביניהן. למשל, כאשר למשל רוצים לבחון האם קיימים הבדלים בין גברים ונשים במחויבות הרגשית שלהם לעבודה.

ANALYZE > COMPARE MEANS > INDEPENDENT SAMPLES T TEST .1

.2 נפתח חלון, ותחת (S(VARIABLE TEST כותבים את המשתנים התלויים .)emotional\_com ,למשל)

.3 תחת VARIABLE GROUPING כותבים את המשתנה הבלתי תלוי )למשל, sex)

.4 לוחצים על GROUPS DEFINE נפתח חלון ובו מגדירים את ערכי המשתנה הבלתי תלוי (למשל, 1,2).

.5 לוחצים על << CONTINUE.

דוגמא:

Analyze > Comper Means> Independent Samples T TEST >Test var= emotional\_comm , Grouping= Sex >>Define grops>> 1,2>> Continue >>

- **1(** האם ישנם הבדלים בין ילידי ישראל לבין אנשים שלא נולדו בישראל ברמת הציניות?
	- **2(** האם ישנם הבדלים בין רווקים לנשואים בממוצע השחיקה הכללית?

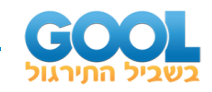

### **פתרונות:**

- **1(** על מנת לבחון האם קיימים הבדלים ברמת הציניות בין ילידי ישראל לכאלו שלא נולדו בישראל נערך מבחן test-t למדגמים בלתי תלויים שהעלה כי קיים הבדל מובהק בין הקבוצות (2.001×1105=118(t $\mu_{\rm (118)}$ . כך שבהתאם להשערתנו נמצא כי ילידי ישראל הם ציניים יותר )1.594=SD 3.00,=M), מאנשים שאינם ילידיי .)M=1.90, SD=.106( ישראל
- **2(** על מנת לבחון האם קיימים הבדלים בין רווקים לנשואים ברמת השחיקה הכללית נערך מבחן test-t למדגים בלתי תלויים שהעלה כי קיים הבדל מובהק בין הקבוצות (05.>0.5-2.623=11,). כך שבהתאם להשערתנו נמצא כי נשואים חווים יותר שחיקה ).750=SD 4.765,=M), מאנשים רווקים ).795=SD 4.385,=M).

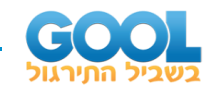

### **test T למדגמים תלויים:**

מבחן המשווה ממוצעים של שתי קבוצות התלויות אחת בשניה, ובוחן האם קיים הבדל בינם. תלות קיימת כאשר ישנו קשר בין הנבדקים משתי הקבוצות, למשל, במצב שבו בקבוצה אחת נחקרות הנשים, ובשניה נחקרים בעליהן. מצב שכיח נוסף קורה כאשר משווים בין שני ציונים של אותה קבוצה )לדוגמא, רוצים לבחון מה לאנשים יש יותר קונפליקט לימודים עבודה או קונפליקט עבודה לימודים).

.ANALYZE > COMPARE MEANS > PAIRED-SAMPLES T TEST .1

.2 נפתח חלון, ובו בוחרים את שני המשתנים עליהם עושים את המבחן

 $>$  (work study, study work , למשל)

דוגמא:

ANALYZE > COMPARE MEANS > PAIRED- SAMPLES T TEST > Var1 = work\_study, Var2= study\_work

- **1(** אנשים חווים יותר חוללות מקצועית נמוכה בהשוואה לרמת התשישות האמוציונלית שהם חווים.
- **2(** האם קיים הבדל אצל נשים בלבד בין המחויבות הרגשית למחויבות להתמדה?

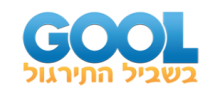

### **פתרונות :**

- **1(** על מנת לבחון האם המשתתפים במחקר חווים חוללות מקצועית נמוכה בעוצמה גבוהה יותר מאשר תשישות אמוציונלית נערך מבחן test-t למדגמים תלויים שהעלה כי קיים הבדל מובהק ).001>p -11.376,)=119(t). כלומר, בהתאם להשערתנו נמצא אנשים חווים יותר חוללות מקצועית נמוכה .)M=4.41, SD=1.13 ( אמוציונלית תשישות מאשר( M=5.98, SD=1.06(
- **2(** על מנת לבחון האם בקרב נשים קיים הבדל בעוצמת המחויבות הרגשית שלהן לעומת המחויבות להתמדה נערך מבחן test-t למדגמים תלויים שהעלה כי קיים הבדל מובהק (01.>p 3.283,p 3.283,). כלומר, בהתאם להשערתנו נמצא כי נשים חוות מחויבות רגשית יותר למקום העבודה שלהן )1.55=SD 4.308,=M )מאשר מחויבות להתמדה )1.13=SD 3.88,=M).

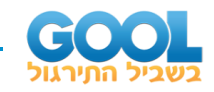

# **מבחן ²:**

במבחו זה משתמשים כאשר המשתנה הבלתי תלוי והמשתנה התלוי הם מסולם שמי (נומינלי).  $\chi^2$  מטרתו לבחון האם התפלגות השכיחויות בין מספר קטגוריות הנה מקרית. ישנם שני מבחני

- לטיב התאמה  $\chi^2$  -
	- **2** לאי תלות

# **לטיב התאמה 2 מבחן**

בוחן האם השכיחות הצפויה, **במשתנה נומינלי אחד**, מתאימה לשכיחות הקיימת )בהתאם לידע קיים או לחלוקה הסתברותית(. השימוש העיקרי במבחן זה נעשה על מנת לוודא שהתפלגות השכיחויות במדגם שווה להתפלגות השכיחויות באוכלוסייה. למשל, האם ההתפלגות האמונה הדתית במדגם (120=N (דומה להתפלגות הדתית באוכלוסייה )נניח, 20% מסורתיים, 20% דתיים, 10% חרדים ו50%- חילונים(. **2 במבחן לטיב התאמה הציפייה היא שהתוצאה לא תצא מובהקת.** תוצאה שאינה מובהקת מעידה על כך שהתפלגות המשתנה במדגם תואמת את ההתפלגות המצופה באוכלוסייה.

.ANALYZE > NONPARAMETRIC TESTS >LEGACY DIALOGS> CHI SQUARE .1

.2 נפתח חלון ותחת VARIABL TEST מכניסים את המשתנה הבלתי תלוי )למשל, Area).

.3 תחת LIST VALUES EXPECTED מכניסים את הערכים הצפויים לפי אחת מהאפשרויות:

א. חלוקת **שכיחויות שווה בין הקבוצות** - מסמנים את EQUAL CATEGORIES ALL.

ב. חלוקת **שכיחויות לא שווה** - מסמנים את VALUES ובו מכניסים את השכיחויות )לא אחוזים!( הצפויות בזו אחר זו, לפי סדר הקבוצות.

דוגמא:

ANALYZE > NONPARAMETRIC TESTS > LEGACY DIALOGS> CHI SQUARE  $\Rightarrow$  Area $\Rightarrow$ VALUES  $\ge$  60  $\ge$  ADD  $\ge$  30  $\ge$  ADD  $\ge$  30 $\ge$  ADD  $\ge$ 

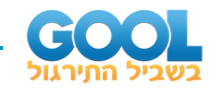

# **תרגול:**

- **1(** בדקו האם התפלגות המגדר במדגם שווה לזו המצופה באוכלוסייה**.** 
	- **2(** קריאת פלט: אנא דווח על הממצא העולה מהפלט שלפניך:

### **NPar Tests**

#### **Chi-Square Test**

### **Frequencies**

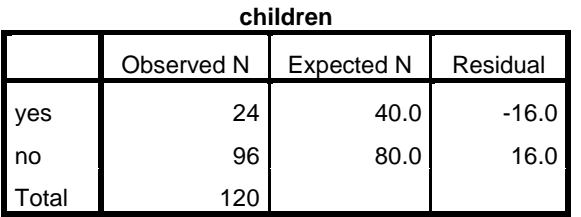

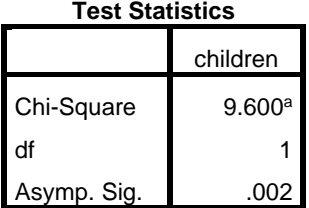

a. 0 cells (0.0%) have expected frequencies less than 5. The minimum expected cell frequency is 40.0.

### **פתרונות:**

- **1(** "על מנת לבחון האם התפלגות המגדר במדגם דומה לזו שבאוכלוסייה נברים ו-50% נשים) בוצע מבחן 2x לטיב התאמה שהניב תוצאות שאינן (50%) מובהקות (25.05,df=1, p>.05). כלומר, ההתפלגות המגדר במדגם תואמת את זו שבאוכלוסייה."
- **2(** "על מנת לבחון האם התפלגות המשתנה ילדים )כן/לא( במדגם דומה לזו שבאוכלוסייה (40% עם ילדים ו-80% בלי ילדים) בוצע מבחן 2x לטיב התאמה שהניב תוצאות מובהקות ( $\chi$ 2=9.60, df=1, p<.01). כלומר, ההתפלגות במדגם לגבי ילדים אינה מייצגת את זו שבאוכלוסייה."

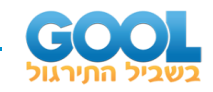

### **מבחן 2 לאי תלות**

גם במבחן זה בודקים האם השכיחות הצפויה מתאימה לשכיחות הקיימת, אלא שבו משתמשים על מנת לבדוק האם קיימת תלות/ קשר בין שני משתנים מסולם שמי (נומינליים) או בין משתנה מסולם שמי למשתנה מסולם סדר. זאת, בהתאם לחלוקת הערכים ביניהם. לדוגמא: האם קיים קשר בין מצב משפחתי למגדר.

.ANALYZE > DESCRIPTIVE STATISTICS > CROSSTABS >> .1

.2 נפתח חלון ל -COLOUMNS מכניסים את אחד המשתנים הבלתי תלויים )למשל, Sex).

.3 ל-ROWS מכניסים את המשתנה הבלתי תלוי השני )למשל, family).

.4 לוחצים על STATISTICS, מסמנים את SQUARE-CHI, ולוחצים על CONTINUE.

.5 לוחצים על CELLS, ותחת COUNTS מסמנים הן את EXPECTED והן את OBSERVED.

```
.6 לוחצים על << CONTINUE.
```
דוגמא:

```
ANALYZE > DESCRIPTIVE STATISTICS > CROSSTABS > sex > family > 
STATISTICS > CHI-SQUARE > CONTINUE > CELLS > EXPECTED > 
OBSERVED > CONTINUE >>
```
- **1(** חשבו עבור נשים וגברים בנפרד האם קיימת תלות בין אזור מגורים לרמת השכלה.
	- **2(** האם קיימת תלות בין מגדר לקבוצות גיל.

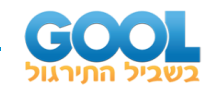

### **פתרונות:**

**1(** על מנת לבחון האם קיימת תלות בין אזור מגורים לרמת השכלה בקרב נשים וגברים בנפרד נערך מבחן 22 שהעלה כי: בקרב גברים לא קיימת תלות בין אזור מגורים לרמת השכלה (2,5,486, df=2, p>.05). כך שבניגוד להשערתנו נמצא כי רוב הגברים מתגוררים במרכז וכי קיימת חלוקה דומה של התפלגות הגברים בין השכלה תיכונית על תיכונית ואקדמית. ראה טבלה מס .1 לעומת זאת, בקרב נשים נמצא כי קיימת תלות מובהקת בין אזור מגורים ורמת השכלה (2, p>.001), כך שבהתאם להשערתנו נמצא כי רוב הנשים גרות במרכז והן אקדמאיות. ראה טבלה מס' .2

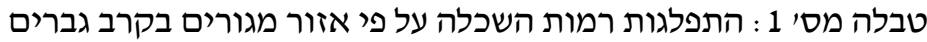

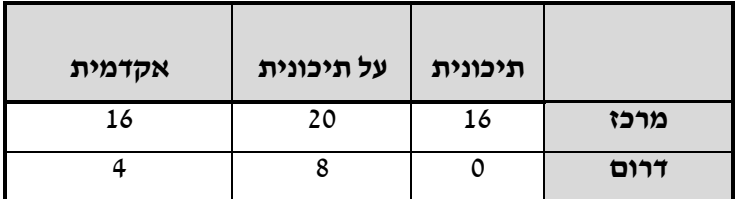

טבלה מס' :2 התפלגות רמות השכלה על פי אזור מגורים בקרב נשים

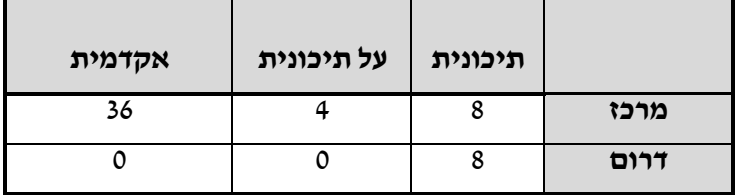

**2(** על מנת לבחון האם קיימת תלות בין מין הנבדק לקבוצות הגיל השונות, נערך מבחן 22 לבדיקת אי-תלות שהראה כי קיימת תלות מובהקת (28). $\chi$ 2=22.54, cr נמצא כי בקרב נשים רובן צעירות (עד גיל 28) ואילו בקרב גברים יש התפלגות דומה בין הצעירים לצעירים פחות. ראה טבלה מס' .3

טבלה מס' :3 התפלגות קבוצות גיל על פי מגדר

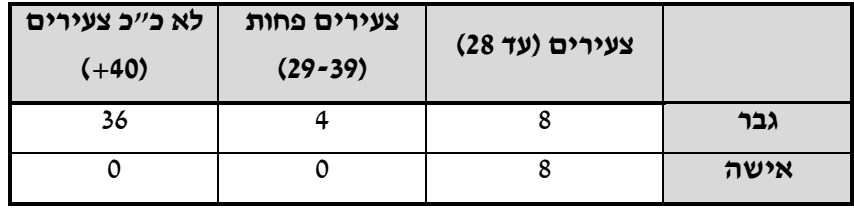

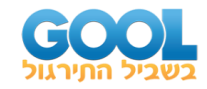

### **Anova way One - ניתוח שונות חד כיווני:**

מבחן זה הוא בעצם הרחבה של test-t למדגמים בלתי תלויים ונשתמש בו כאשר נרצה לגלות האם קיימים הבדלים בין 3 או יותר קבוצות בלתי תלויות. למשל, האם קיימים הבדלי ברמת המחויבות הארגונית בין בעלי קטגוריות הגיל השונות. מבחן זה נעשה בעצם כשני שלבים – בשלב הראשון אנו בודקים האם באופן כללי יש הבדלים בין הקבוצות, כלומר האם המודל הוא מובהק. במידה והמודל יצא מובהק אז עלינו לעשות מבחן המשך לבדיקת מקור ההבדלים. מבחן ההמשך בו אנו משתמשים בדר33כ )כאשר אין לנו תיאוריה מנחה לגבי ההשוואות( הוא מבחן SCHEFFE. מבחן זה עזר לנו לגלות בין אלו קבוצות יש באמת הבדל מובהק.

.ANALYZE > COMPARE MEANS > ONE WAY ANOVA .1

.2 נפתח חלון ותחת LIST DEPENDENT כותבים את המשתנה/ים התלוי/ים .)Orga\_comm ,למשל)

.3 תחת FACTOR כותבים את המשתנה הבלתי תלוי שמחלק את הנחקרים לקבוצות )למשל, agecat).

.4 לוחצים על HOC POST ומסמנים את SCHEFFE( זהו מבחן הבוחן מהו המקור להבדלים: בין קבוצות 1,2 , 1,3 או 2,3(.

.5 לוחצים על OPTIONS ומסמנים את DESCRIPTIVE.

.6 לוחצים על << CONTINUE.

לדוגמא:

ANALYZE > COMPARE MEANS > ONE WAY ANOVA > Dependent= Orga\_comm

> Factor= agecat>>POST-HOC > SCHEFFE > CONTINUE >>OPTIONS > DESCRIPTIVE > CONTINUE >>

- **1(** האם קיימים הבדלים ברמות השחיקה בין בעלי רמות ההשכלה השונות.
- **2(** האם קיימים הבדלים במחויבות הרגשית לעבודה בין נבדקים עם מס' ילדים שונה) על פי המשתנה המקובץ שיצרנו(.
	- **3(** בדוק את ההשערה: צעירים חווים פחות קונפליקט לימודים-עבודה מאשר צעירים פחות וכבר לא כ"כ צעירים.

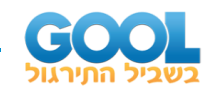

### **פתרונות:**

- **1(** על מנת לבחון האם קיימים הבדלים ברמת השחיקה בין בעלי השכלה שונה, נערך ניתוח שונות חד כיווני שהעלה תוצאה לא מובהקת (F<sub>(2,117)</sub>=.387, p>.05. כלומר, בניגוד להשערתנו לא נמצאו הבדלים בין בעלי השכלה תיכונית ואקדמית (M=4.539, SD=.297) על תיכונית (M=4.539, SD=1.06) ).819=SD 4.593,=M )ברמות השחיקה.
- **2(** על מנת לבחון האם קיימים הבדלים ברמת המחויבות הרגשית לעבודה בין קבוצות הילדים השונות נערך ניתוח שונות חד-כיווני שהעלה תוצאות מובהקות לבדיקת מקור ההבדלים נערך ניתוח המשך מסוג (F $_{(2,117)}=16.087$ , p<.001) Scheffe שהראה כי לאנשים ללא ילדים )1.368=SD 4.151,=M )יש פחות מחויבות רגשית לעבודה מאשר לאנשים עם 1-2 ילדים ).184=SD 5.625,=M ) ולכאלו שהם עם 3 ילדים ומעלה ).384=SD 5.875,=M). לא קיים הבדל מובהק ברמת המחויבות הרגשית לעבודה בין אלו עם 1-2 ילדים לבין משתתפים עם 3 ילדים ומעלה.
- **3(** על מנת לבחון את ההשערה שטענה כי צעירים חווים פחות קונפליקט לימודים- עבודה מאשר צעירים פחות וכבר לא כ"כ צעירים נערך ניתוח שונות חד-כיווני שהעלה תוצאות מובהקות (01.>p<.01). לבדיקת מקור ההבדלים נערך ניתוח המשד מסוג Scheffe שהראה כי לצעירים (1.044=3.302, SD) יש פחות מחויבות קונפליקט לימודים עבודה מאשר לאנשים לצעירים פחות ) 3.909,=M ולכאלו שהם כבר לא כ"כ צעירים (A=4.25, SD=.267). לא קיים הבדל (SD=.520 מובהק בעוצמת קונפליקט הלימודים-עבודה בין קבוצת צעירים פחות לקבוצת הכבר לא כ״כ צעירים.

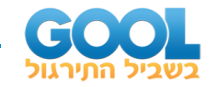

### **anova way Two - ניתוח שונות דו כיווני:**

בניתוח זה משתמשים כאשר ישנם שני משתנים בלתי תלויים, למשל כשרוצים לבחון כיצד מגדר ורמת השכלה משפיעים על המחויבות הארגונית.

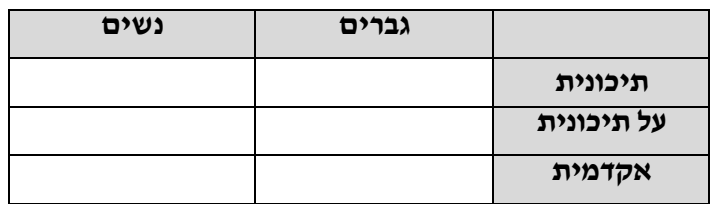

במבחן שונות דו כיווני מתקבלים שלושה אפקטים:

אפקט ראשי 1 )Effect Main )- הבדלים בין הרמות של משתנה .1 למשל, האם יש הבדלים ברמות המחויבות הארגונית בין גברים לנשים.

אפקט ראשי 2 )Effect Main )- הבדלים בין הרמות של משתנה .2 למשל, האם יש הבדלים ברמות המחויבות הארגונית בין בעלי השכלה תיכונית, על תיכונית ואקדמית.

אפקט האינטראקציה - השפעתם המשולבת של שני המשתנים הבלתי תלויים על המשתנה התלוי. למשל, האם הבדלי ברמת המחויבות הארגונית בין הנשים לגברים תלויה ברמת ההשכלה.

.ANALYZE > GENERAL LINEAR MODEL > UNIVARIATE .1

.2 נפתח חלון ותחת VARIABLE DEPENDENT כותבים את המשתנה התלוי .)orga\_comm ,למשל)

.3 תחת FACTOR FIXED כותבים את המשתנים הבלתי תלויים אשר מחלקים את הנחקרים לכמה קטגוריות )למשל, Education ו-Sex).

.4 לוחצים על HOC POST ומסמנים את המשתנים בתיבת ה-FACTORS ומעבירים אותם לתיבה של ה-FOR TESTS HOC POST ולאחר מכן מסמנים את SCHEFFE )זהו מבחן הבוחן מהו המקור להבדלים: בין הקטגוריות 1,2 , 1,3 או 2,3 של המשתנים הבלתי תלויים) ולוחצים על CONTINUE.

.5 לוחצים על OPTIONS מסמנים את המשתנים בתיבה FACTOR AND FACTOR INTERACTIONS ומעבירים אותם לתיבה FOR MEANS DISPLAY ולבסוף מסמנים .DESCRIPTIVE STATISTICS את

.6 לוחצים על << CONTINUE.

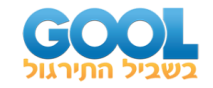

\* במידה והאינטראקצי ה יוצאת מובהקת ואנחנו רוצים לדעת את מקור ההבדלים אז ניתן לעשות split file על פי משתנה בלתי תלוי אחד ואז לעשות Anova או למדגמים בלתי תלויים בין המשתנה הבלתי תלוי השני עם המשתנה התלוי.

לדוגמא:

```
ANALYZE > GENERAL LINEAR MODEL > UNIVARIATE > orga-comm > 
Education. Sex >POST HOC > SCHEFFE > CONTINUE >
OPTIONS > DESCRIPTIVE STATISTICS > CONTINUE >>
```
- **1(** האם רמת הדתיות וקבוצת הגיל אליה שייך משפיעים על רמת החוללות המקצועית שלו?
- **2(** האם מספר הילדים )על פי המשתנה המקובץ( ורמת השכלה משפיעים על קונפליקט עבודה-לימודים של המשתתף?

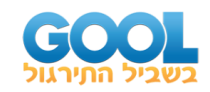

### **פתרונות:**

**1(** על מנת למצוא את ההשפעה של גיל המשתתף ורמת הדתיות שלו על מידת החוללות המקצועית שלו, נערך ניתוח שונות דו-כיווני. הניתוח העלה כי קיים אפקט מובהק לגיל המשתתף (01.>p<.01). כלומר, החוללות המקצועית של צעירים ) 1.10=SD 5.49,=M )נמוכה באופן מובהק מהחוללות המקצועית של צעירים פחות ).548=SD 6.56,=M )וגם נמוכה באופן מובהק מהחוללות המקצועית של כבר לא כ"כ צעירים (M=7.00, SD=.00) לא קיים הבדל מובהק בין צעירים פחות ללא כ"כ צעירים ברמת החוללות המקצועית. כמו כן נמצא כי לא קיים אפקט מובהק לרמת הדתיות ).05<p 2.157,)=2,114(F), כלומר, החוללות המקצועית של חילונים (1.11=5.861, (SD=1) דומה לזו של מסורתיים (625.=M=6.366, SD ושל דתיים (10.00=M=7.00). בנוסף, נמצא כי האינטראקציה מובהק (5.49, p<.05) אפקט אינטראקציה מובהק שבקרב חילונים רמת החוללות המקצועית של צעירים נמוכה באופן מובהק מזו של צעירים פחות וגם מזו של כבר לא כ"כ צעירים. לעומת זאת בקרב מסורתיים אין הבדל בחוללות המקצועית בין קבוצות הגיל השונות\*\*. )ראה טבלה 1(.

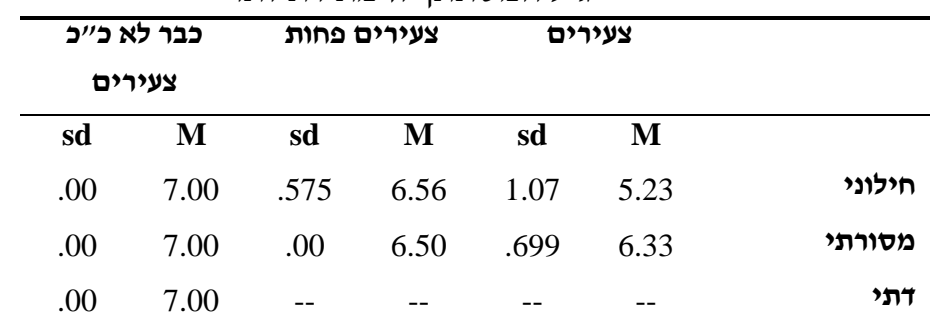

טבלה 1 : ממוצעים (וסטיות תקו) של החוללות המקצועית של המשתתפים על פי גיל המשתתף ורמת דתיותו

\*\* כדי לדעת את מקור ההבדלים נערך file split על פי רמת דתיות ואז נערך ניתוח שונות חד כיווני בין משתנה הגיל למשתנה החוללות המקצועית.

**2(** על מנת למצוא את ההשפעה של מספר ילדים )קטגוריאלי( של המשתתף ורמת השכלה שלו על עוצמת קונפליקט עבודה -לימודים שלו, נערך ניתוח שונות דו-כיווני. הניתוח העלה כי לא קיים אפקט מובהק למספר הילדים ).05<p 3.03)=2,114(F). כלומר, קונפליקט עבודה-לימודים של אנשים ללא ילדים ).89=SD 3.89,=M )דומה לזה של אנשים עם 1-2 ילדים ).24=SD 4.336,=M )ולזה של אנשים עם שלושה ילדים ומעלה ).42=SD 4.5,=M). כמו כן נמצא כי לא קיים אפקט מובהק לרמת השכלה (2.05–1.77,p), כלומר, עוצמת קונפליקט עבודה לימודים בעלי השכלה תיכונית ).759=SD 3.68,=M)דומה לזו של בעלי השכלה על תיכונית ).759=SD 3.68,=M )ושל בעלי השכלה אקדמית ).796=SD 4.35,=M). לעומת זאת, נמצא כי אפקט אינטראקציה מובהק

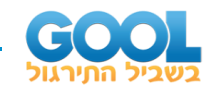

האינטראקציה נובעת מכך שבקרב אנשים ללא ילדים (F(1,114)=8.44, p<.01) אנשים עם השכלה אקדמית חווים עוצמת קונפליקט עבודה לימודים גבוה יותר מאשר אנשים בעלי השכלה תיכונית או על תיכונית. לעומת זאת בקרב אנשים עם 1-2 ילדים וגם בקרב אנשים עם 3 ילדים ומעלה לא ניתן היה לחשב אם קיים הבדל בעוצמת קונפליקט העבודה לימודים בין רמות ההשכלה השונות בשל מחסור בנתונים. \*\*. (ראה טבלה 1).

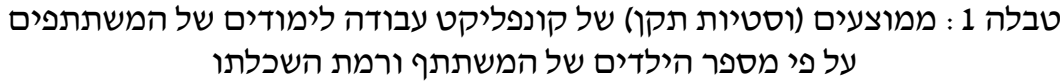

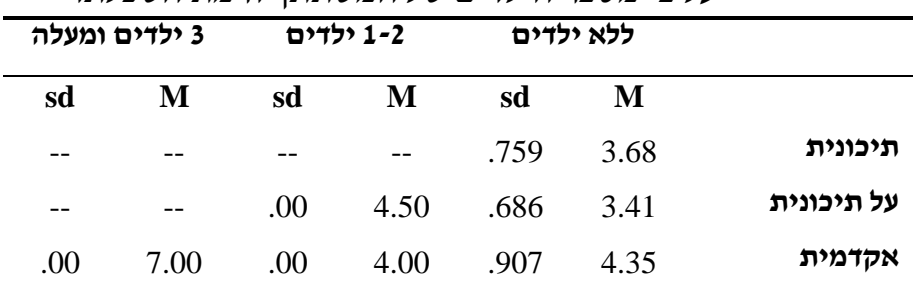

\*\* כדי לדעת את מקור ההבדלים נערך file split על פי מספר ילדים ואז נערך ניתוח שונות חד כיווני בין משתנה רמת השלכה למשתנה קונפליקט עבודה לימודים.